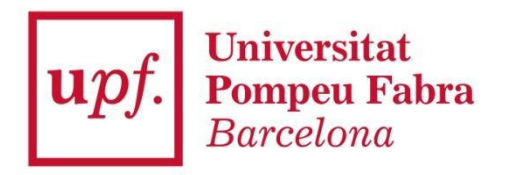

# **Guia para la automatrícula de másters universitarios y doctorados**

Curso 2021-2022

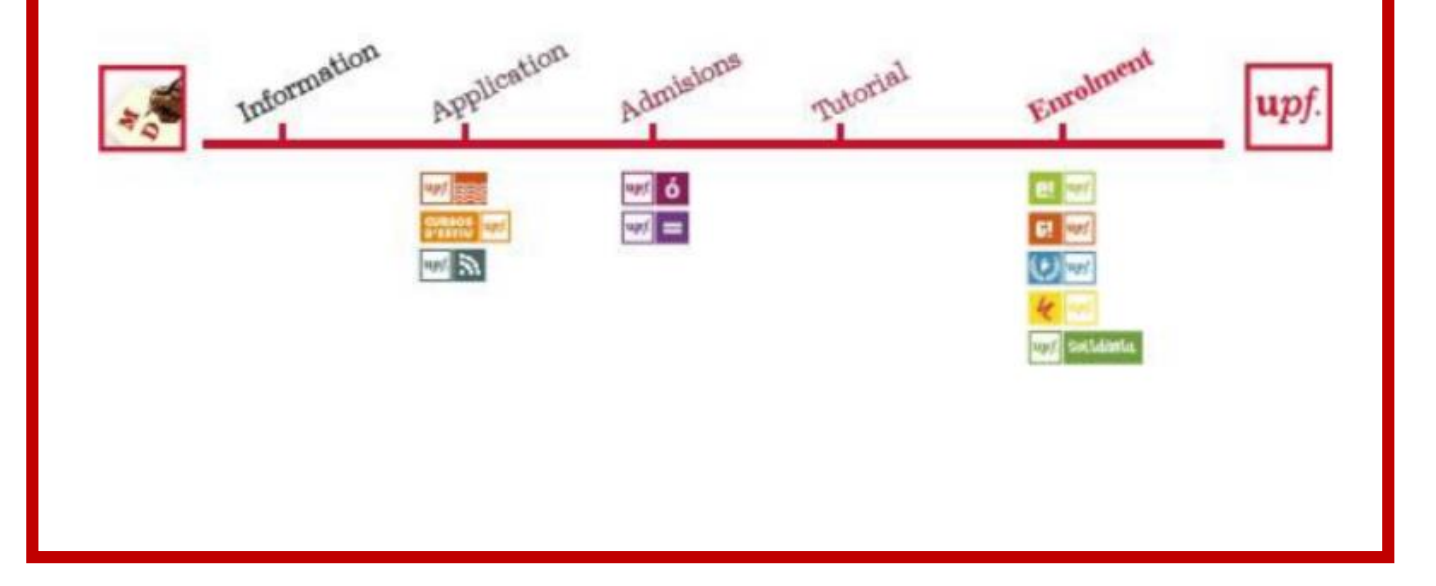

*Oficina de Postgrado y Doctorado*

A continuación detallamos los pasos que debes seguir para formalizar tu matrícula.

**Instrucciones técnicas**: per saber cuáles son los navegadores compatibles con la matrícula puedes consultar el link *[https://gestioacademica.upf.edu/General/compat/gestio\\_docencia\\_cat.html](https://gestioacademica.upf.edu/General/compat/gestio_docencia_cat.html)*

A través de la web de matrícula de postgrado [https://www.upf.edu/matriculapostgrau](https://www.upf.edu/matriculapostgrau/es/) o mediante la dirección [https://matricula.upf.edu](https://matricula.upf.edu/) accederás a la pantalla de inicio.

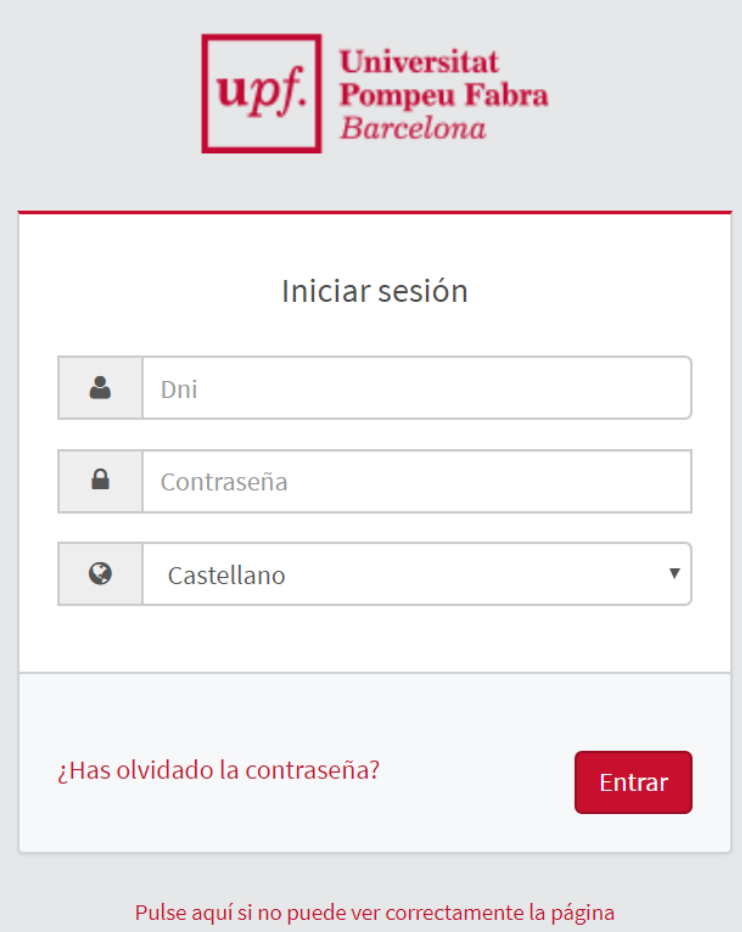

Debes informar:

**Dni:** NIF (letra en mayúscula) sin espacios, ni guiones, ni puntos (si has introducido la letra y te aparece el mensaje "identificación incorrecta", debes introducirlo sin la letra). **Ejemplo: 55443322A; X8877666P.**

**Contraseña**: Recuerda que, durante el proceso de preinscripción, modificaste la contraseña, por lo tanto, debes utilizar la que definiste.

Si no recuerdas la contraseña, clicla sobre **¿Has olvidado tu contraseña?**. Si eres estudiante de nuevo ingreso, recibirás un correo electrónico en la dirección que informaste durante la preinscripción, con un enlace donde la podrás actualizar. Si ya eres estudiante de la UPF, lo recibirás tu cuenta de correo institucional.

A continuación clica la casilla **Entrar** para pasar a la pantalla siguiente.

#### Se mostraran varias opciones:

Inicio

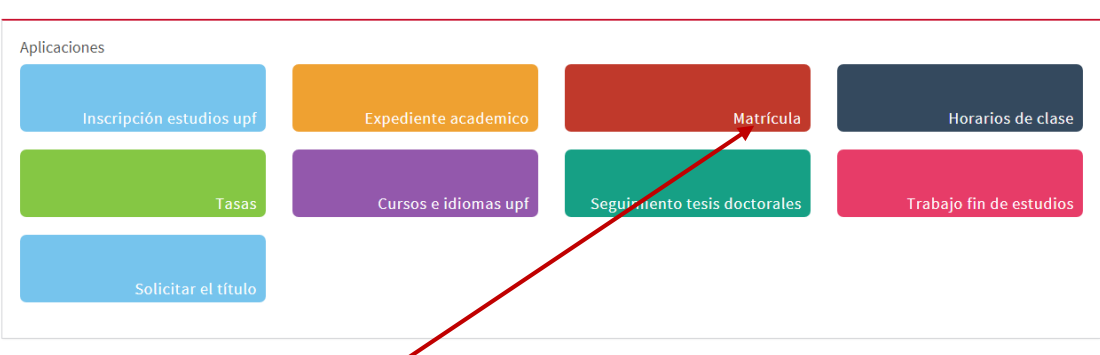

Debes seleccionar la opción Matrícula.

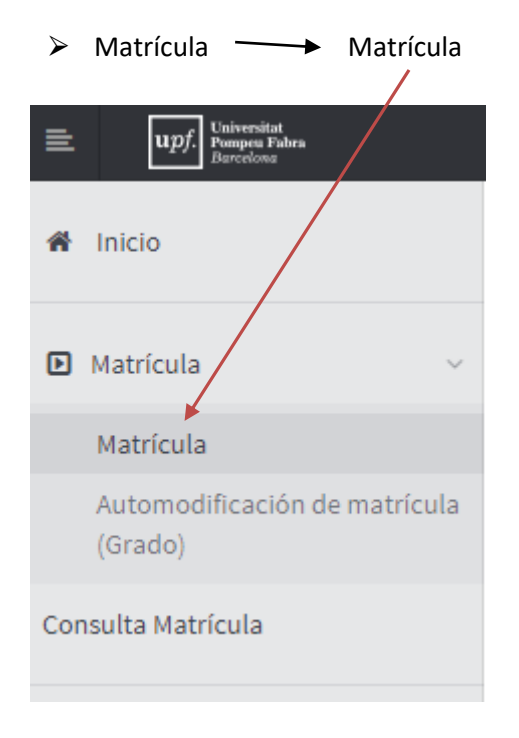

La **Matrícula** consta de 4 apartados:

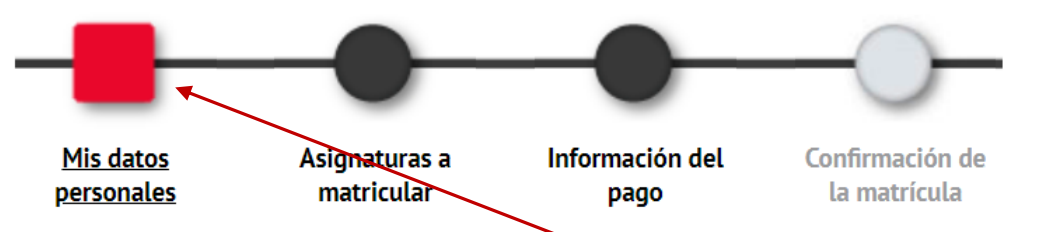

Para pasar de un apartado al otro, puedes hacer clic sobre el botón **Siguiente**, que encontrarás en la parte inferior de cada pantalla, o sobre el **botón con el nombre** del apartado al que quieres acceder y que encontrarás en la parte superior de cada pantalla.

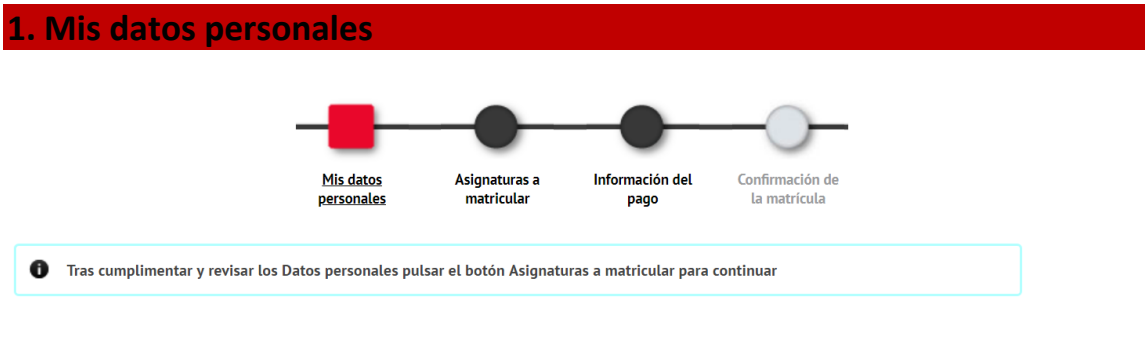

**MIS DATOS PERSONALES** 

Esta pantalla consta de cinco apartados: *Domicilio habitual* (referente al domicilio familiar), *Domicilio durante el curso* (referente al domicilio durante el curso académico), *Autoriza la cesión de datos personales, Datos de nacimiento* y *Datos de contacto*.

**ES MUY IMPORTANTE**: que en los campos **Localidad** y **Fecha de nacimiento**, dentro del apartado DATOS DE NACIMIENTO, **figuren obligatoriamente los datos que aparecen en tu documento de identidad** (DNI o Pasaporte). **El campo País Nacionalidad no se puede modificar. Si la nacionalidad informada no es correcta, contacta con tu secretaria.**

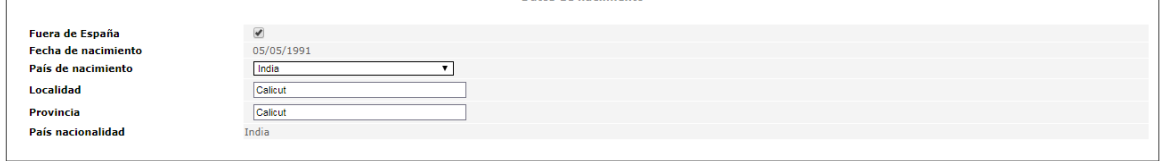

Dator de nacimiento

⮚ Es necesario que verifiques si los datos referentes a tu **domicilio familiar** y al **domicilio durante el curso** son correctos. Si no es así, modifícalos situándote con el ratón encima del campo que quieras modificar.

**ES MUY IMPORTANTE** que leas y autorices la información sobre protección de datos. Para hacerlo clica sobre el literal **He leído la información básica sobre protección de datos.** Puedes consultar más información en **Información adicional.**

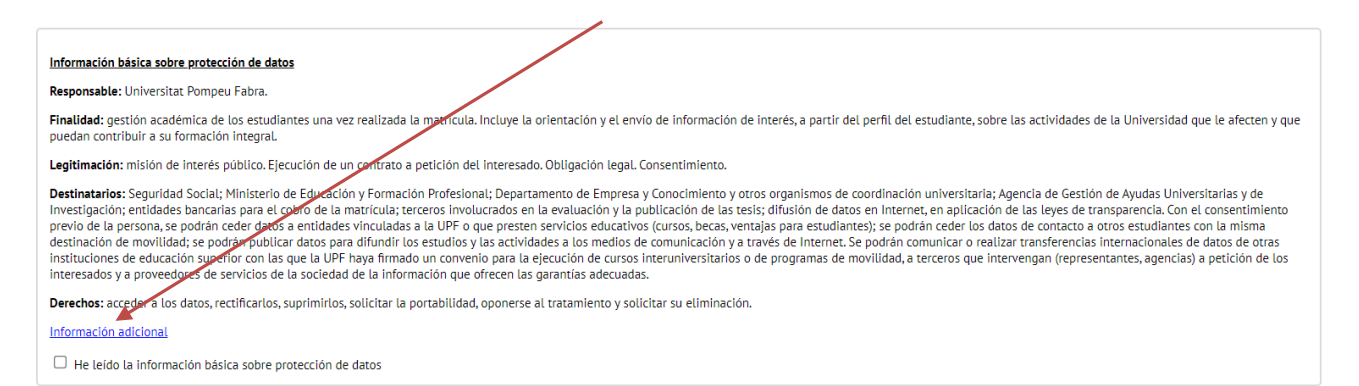

Si quieres, puedes seleccionar también la cesión de tus datos personales marcando la casilla correspondiente:

 $\Box$  Autorizo que mis datos personales puedan ser cedidos a entitades vinculadas a la Universidad o que presten servicios educativos (cursos, becas, ventajas para estudiantes).

⮚ Si tu **fecha de nacimiento** es incorrecta es necesario que, una vez realizada la matrícula, presentes en el Punto de Información al Estudiante una solicitud de modificación de datos personales, adjuntando un documento acreditativo, para que se actualice esta información.

⮚ Una vez revisados tus datos personales, puedes pasar a la pantalla siguiente. Haz clic sobre el botón de la parte inferior de la pantalla o bien sobre el botón "**Asignaturas a matricular"** que encontrarás en la parte superior de la pantalla.

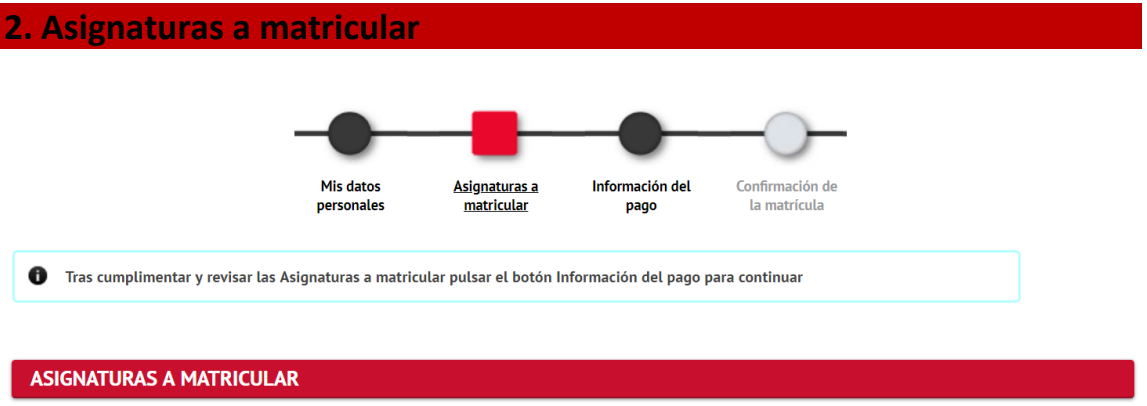

## **2.1. Estudiantes de máster**

Dentro del apartado **OPCIONES** se muestra el **régimen de permanencia**, si sigues los estudios a Tiempo Completo-0 y si es a Tiempo Parcial-1. Revisa que esté correctamente informado y, en caso contrario, contacta con tu secretaria.

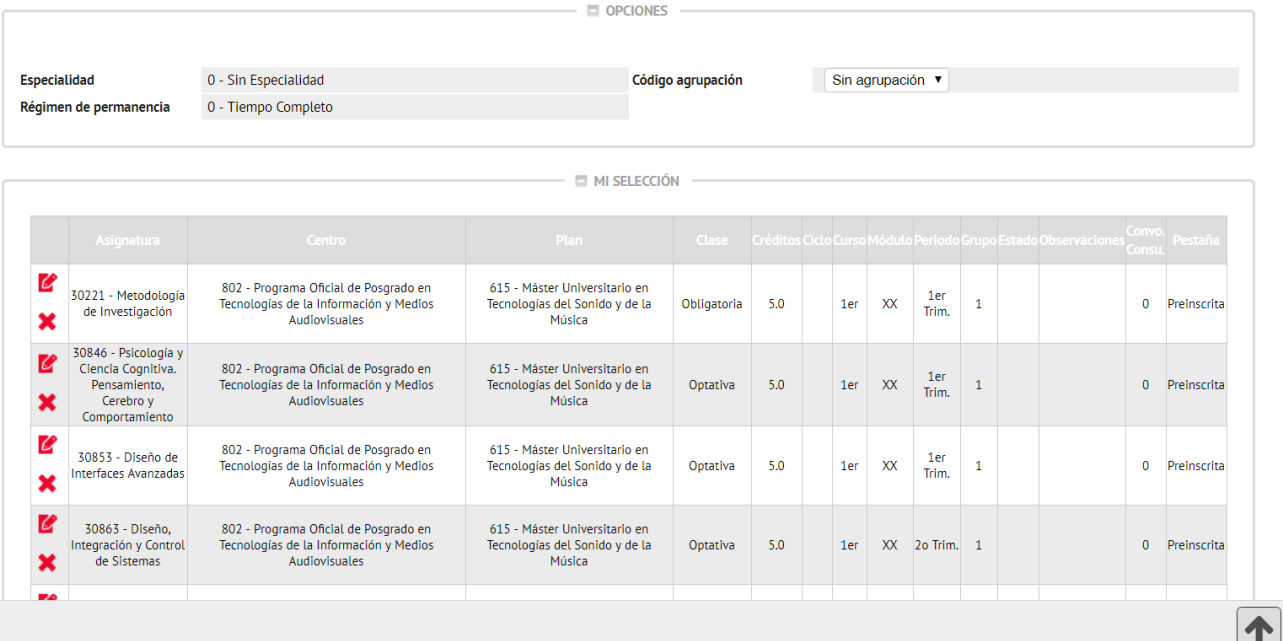

Comprueba que en el apartado **MI SELECCIÓN** aparecen todas las asignaturas que has acordado con tu tutor.

Para finalizar, revisa que toda la información sea correcta y haz clic en **1986** Siguiente

*Si eres estudiante de segundo curso* y tienes alguna asignatura pendiente del curso anterior, se mostrará en el apartado de **MI SELECCIÓN.**

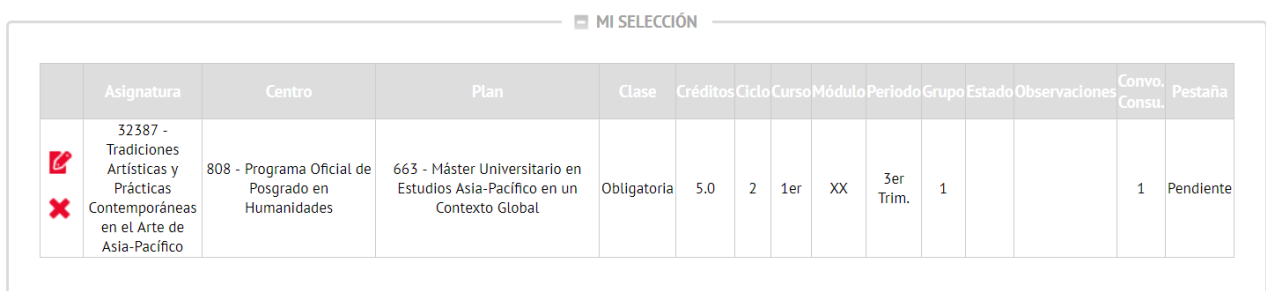

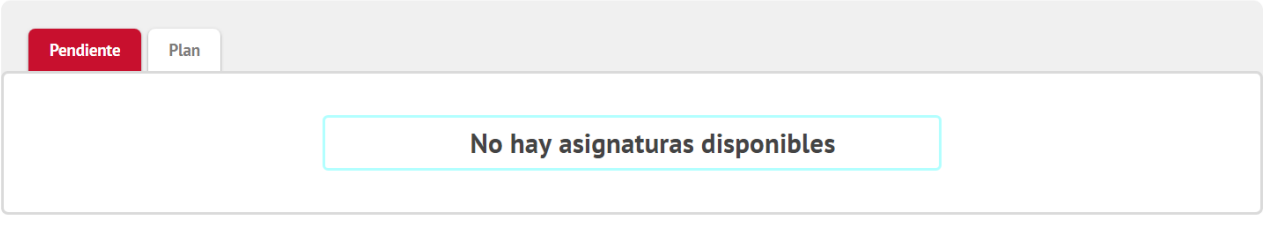

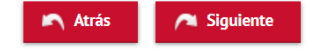

Si no las debes cursar, la puedes eliminar mediante la icona y se colocará en la pestaña **Pendiente.**

Cuando hayas comprobado que las asignaturas son las correctas, debes clicar **explorence** 

## **2.2. Estudiantes de doctorado**

Comprueba que en el apartado **PLAN** aparece el código de tutela que te corresponde según el siguiente cuadro:

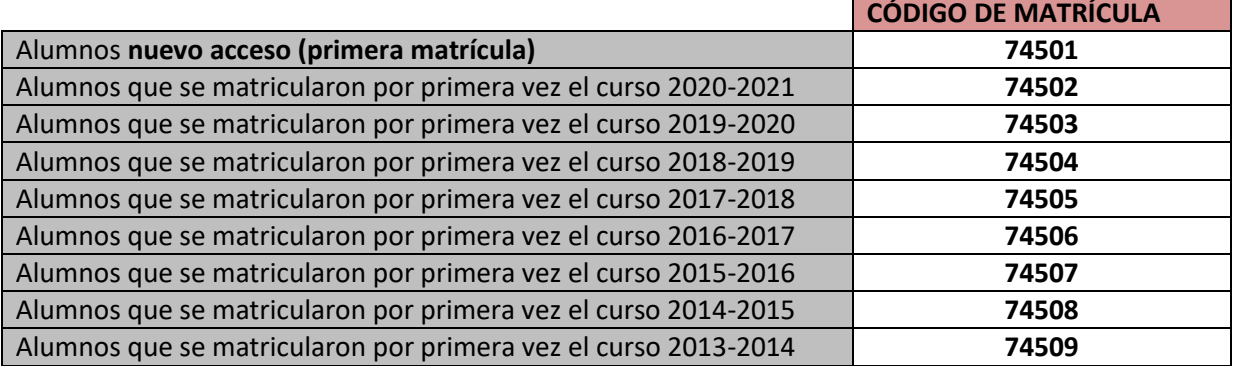

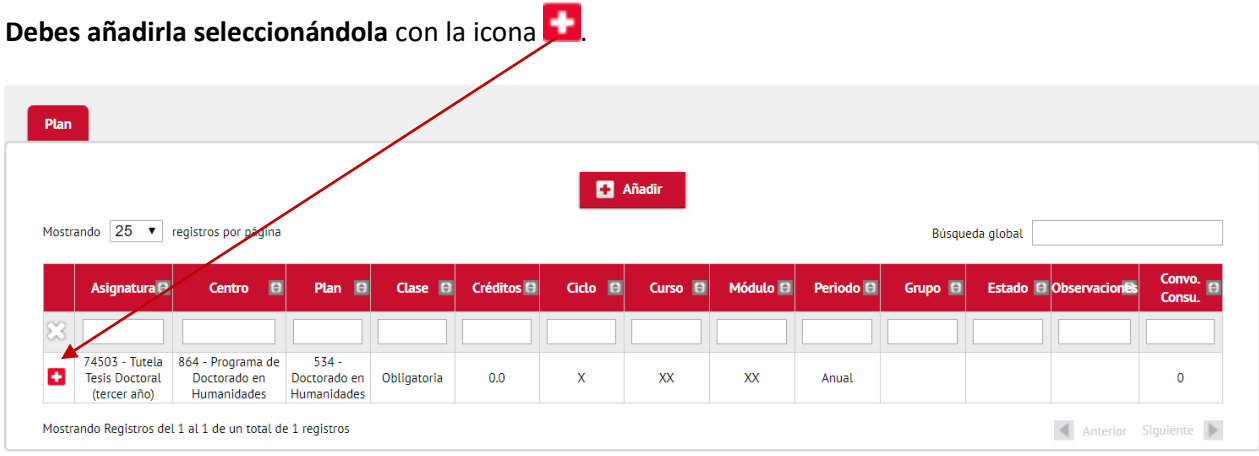

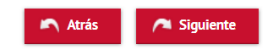

Una vez seleccionada te aparecerá informada en el apartado **MI SELECCIÓN**.

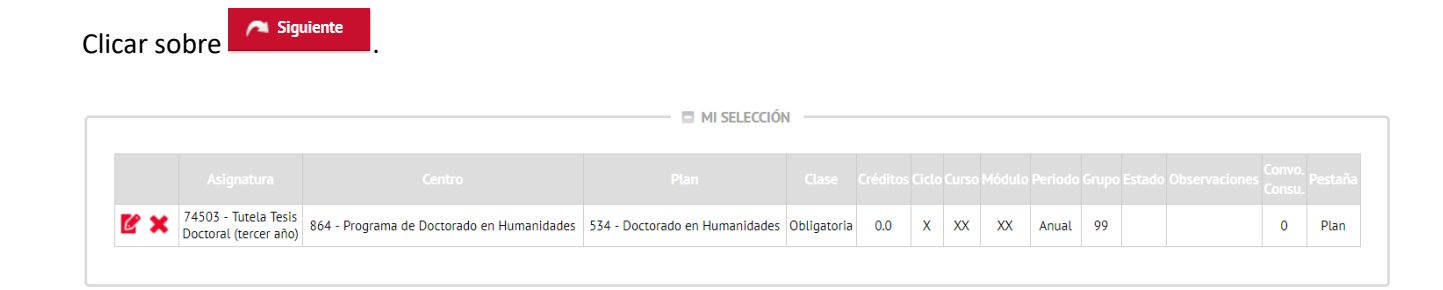

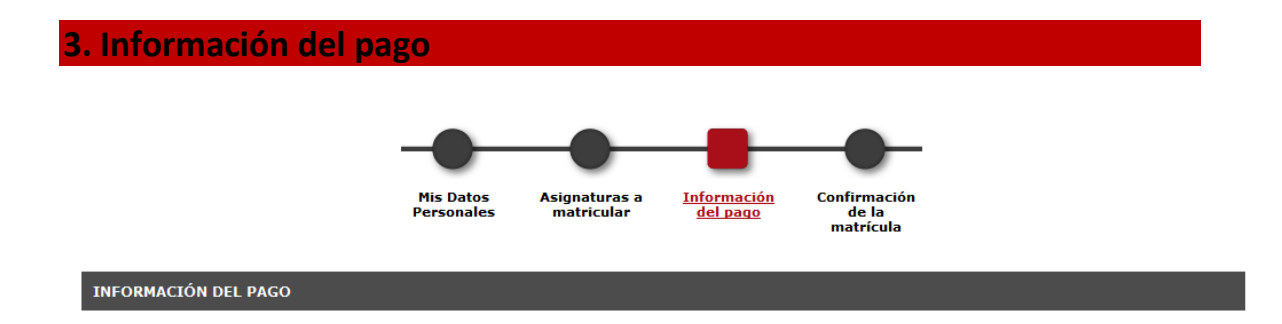

Si disfrutas de algún tipo de bonificación o beca, ya lo habrás acreditado al inicio del circuito de matrícula y la bonificación o gratuidad te aparecerá activada por defecto.

Referente a la **Forma de pago**, la matricula muestra tres opciones:

**O** Domiciliación Bancaria Pago Electrónico (TPV) O Préstamo AGAUR (pago mensual)

#### **a) Por domiciliación bancaria, en uno o dos plazos.**

● Estudiantes de nuevo ingreso

#### **Debes rellenar los campos de la cuenta bancaria en formato IBAN.**

En este mismo apartado debes marcar si quieres hacer el pago en dos plazos, seleccionando la opción "Pago a plazos".

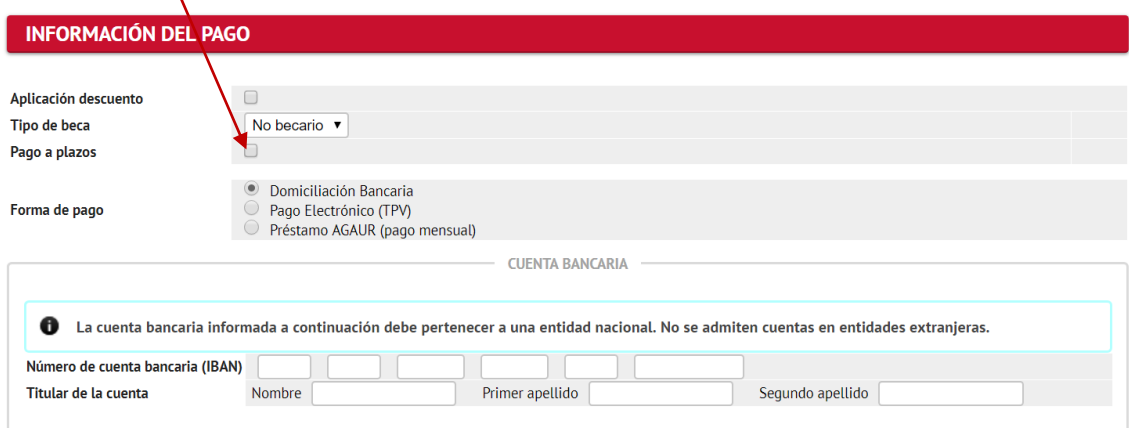

La Universidad cargará el pago único o el primer plazo durante el mismo mes de la matrícula, mientras que, el cargo correspondiente al segundo plazo (selección "Pago a plazos") se cargará durante el mes de diciembre.

Recuerda que deberás firmar la Orden de Domiciliación Directa (Mandato SEPA) publicada en la web de matrícula y entregarla junto con el resto de la documentación de acceso en tu secretaria. Si eres estudiante del Espacio Económico Europeo (países de la Unión Europea, Andorra, Ciudad del Vaticano, Liechtenstein, Islandia, Noruega y Reino Unido)**\*** también podrás realizar el pago a través de "Domiciliación bancaria". Selecciona

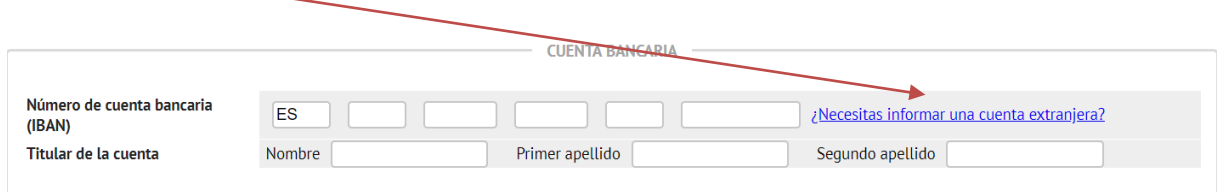

E informa de los datos solicitados.

\* *Puedes consultar el listado de países en el anexo 1 de este manual.*

● Estudiantes que ya habían formalizado una matrícula en la UPF

**Puesto que no es tu primera matrícula,** ya tienes una cuenta bancaria introducida en la aplicación. Si la has modificado, informa los nuevos datos bancarios en la matrícula y **recuerda que debes firmar de nuevo la Orden de Domiciliación Bancaria** (Mandato SEPA) publicada en la web de matrícula y entregarla en tu secretaria.

#### **b) Por Pago Electrónico** (TPV – tarjeta de crédito), en un único plazo

Puedes pagar tu matrícula con Visa, Euro 6000 y MasterCard. No se acepta el pago con American Express ni Maestro.

Si has optado por hacer el Pago Electrónico (TPV – tarjeta de crédito), habrás tenido que hacer previamente una revisión del crédito de tu tarjeta con tu entidad financiera.

## **c) Préstamo AGAUR**

Si quieres acogerte a esta opción de ayuda para el fraccionamiento de la matrícula, debes seleccionar la forma de pago **Préstamo Agaur**, informar de un número de cuenta bancaria y **no disfrutar de ningún tipo de gratuidad**. Una vez te hayas matriculado, la misma AGAUR se pondrá en contacto directamente contigo para formalizar el préstamo.

Recuerda que tienes la obligación de efectuar el pago de la matrícula en los plazos establecidos. En caso de impago en el plazo establecido, la universidad podrá aplicar un incremento en concepto de gastos de gestión. El incumplimiento de estos plazos comporta:

- **La anulación de la matrícula**, sin derecho a ningún reintegro. Esta suspensión de los derechos o posterior anulación no conlleva, sin embargo, tu baja en la Universidad; por tanto, si quisieras volver a retomar los estudios, deberás hacer efectivos los importes debidos a la Universidad, y se te aplicará el régimen de permanencia (serian compatibilizadas las convocatorias).
- ●No se podrá atender ninguna solicitud de certificado, ni de título, ni realizar ningún otro trámite con la Universidad mientras no se regularice su situación con el pago del importe de la matrícula.

#### **Otros importes:**

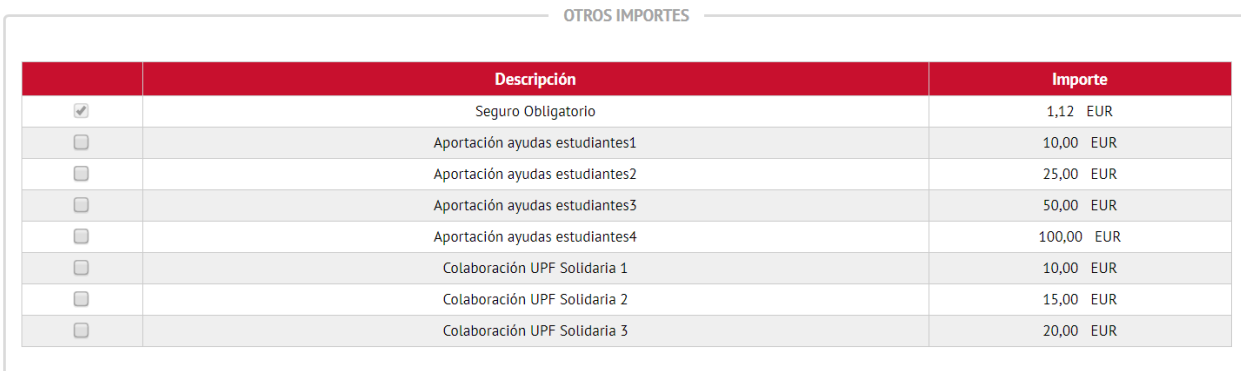

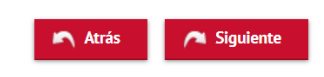

**- Seguro Obligatorio**: si eres menor de 28 años, te aparecerá seleccionado por defecto ya que en este caso es de pago obligado.

- **Tasa de acceso con título extranjero**: sólo aparecerá si tu titulación de acceso es de fuera del **Espacio Europeo de Enseñanza Superior**, sin homologar.

- **Aportación ayudas estudiantes:** aportación voluntaria dirigida a los estudiantes de grado que se encuentran ante dificultades económicas.

**- Colaboración UPF Solidaria:** es una **plataforma abierta** a tota la comunidad universitaria que trabaja en distintas propuestas solidarias en el marco de una participación activa y transparente.

Cuando hayas informado y revisado todos los datos, puedes hacer clic en **CA** siguiente o en **Confirmación de la matrícula**, que encontrarás en la parte superior de la pantalla.

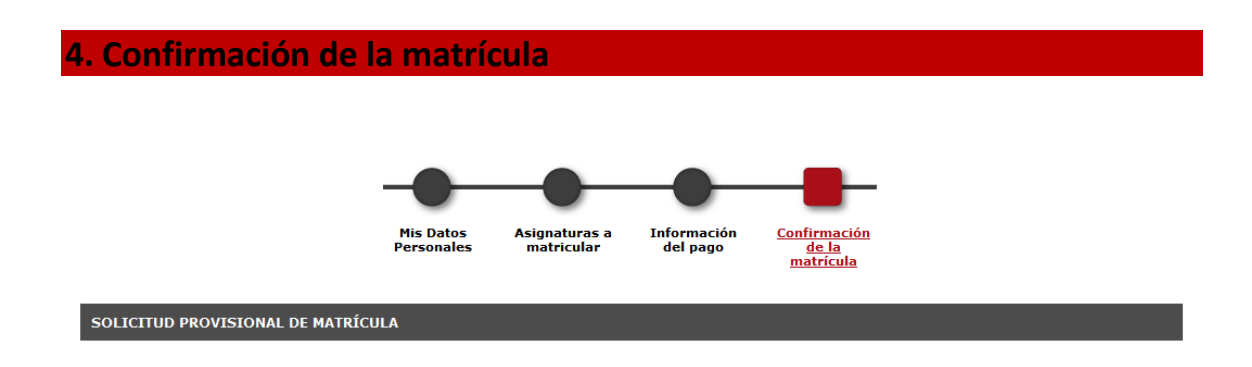

Puedes revisar los datos personales, académicos y económicos antes de grabar la matrícula. Al final de esta pantalla, puedes consultar el coste medio de la docencia de tu matrícula, la parte subvencionada y tu aportación sin tener en cuenta posibles descuentos.

Si estás de acuerdo con los datos, confirma la matrícula con el botón **Duconfirmar**. En caso contrario, puedes volver a las pantallas anteriores con la opción **Atrás** 

Solicitud Provisional de Matrícula

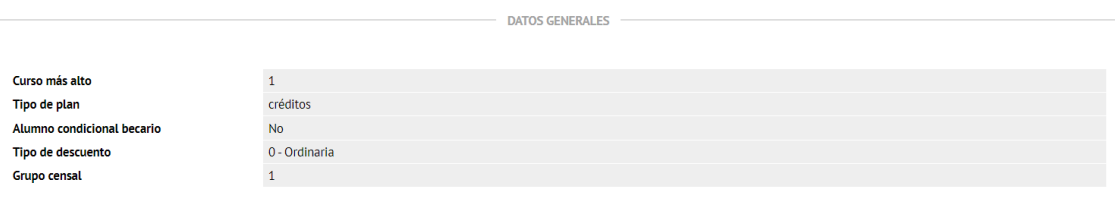

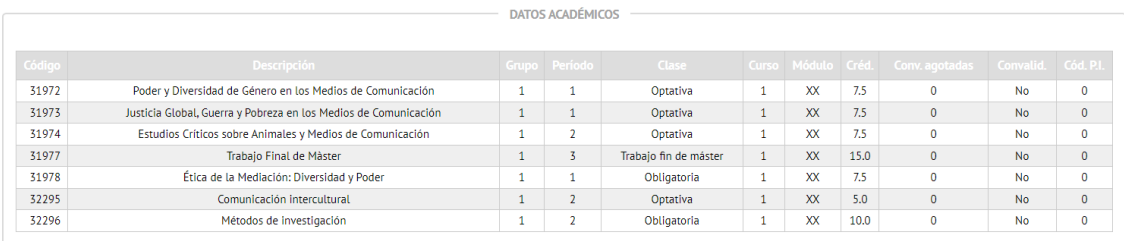

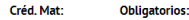

×

 $: 17.5$ 

Optativos: 27.5

Trabajo fin de máster: 15.0

TASAS E IMPORTES MATRÍCULA TASAS E IMPORTES

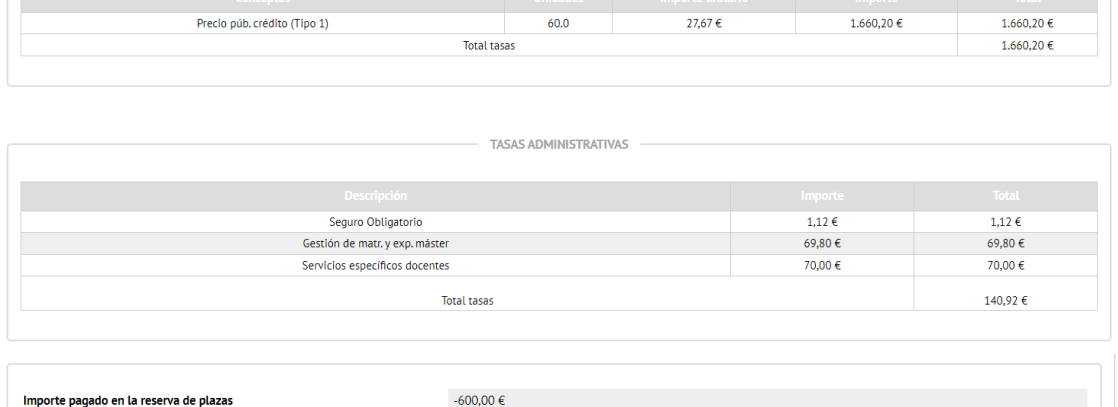

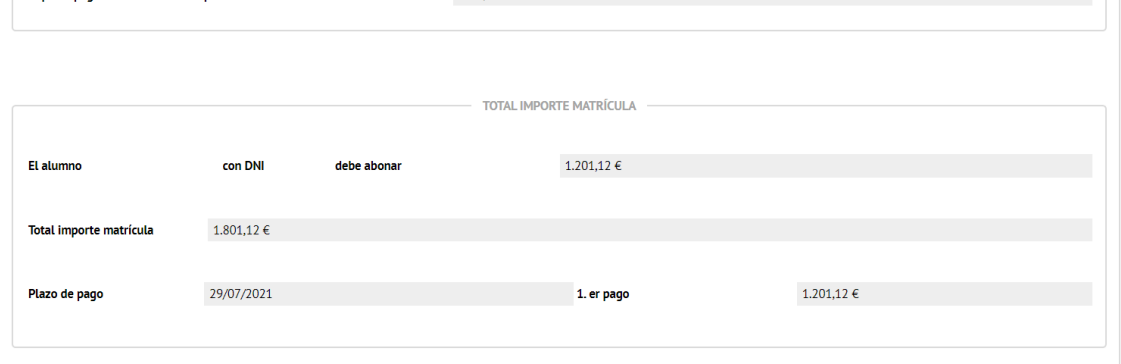

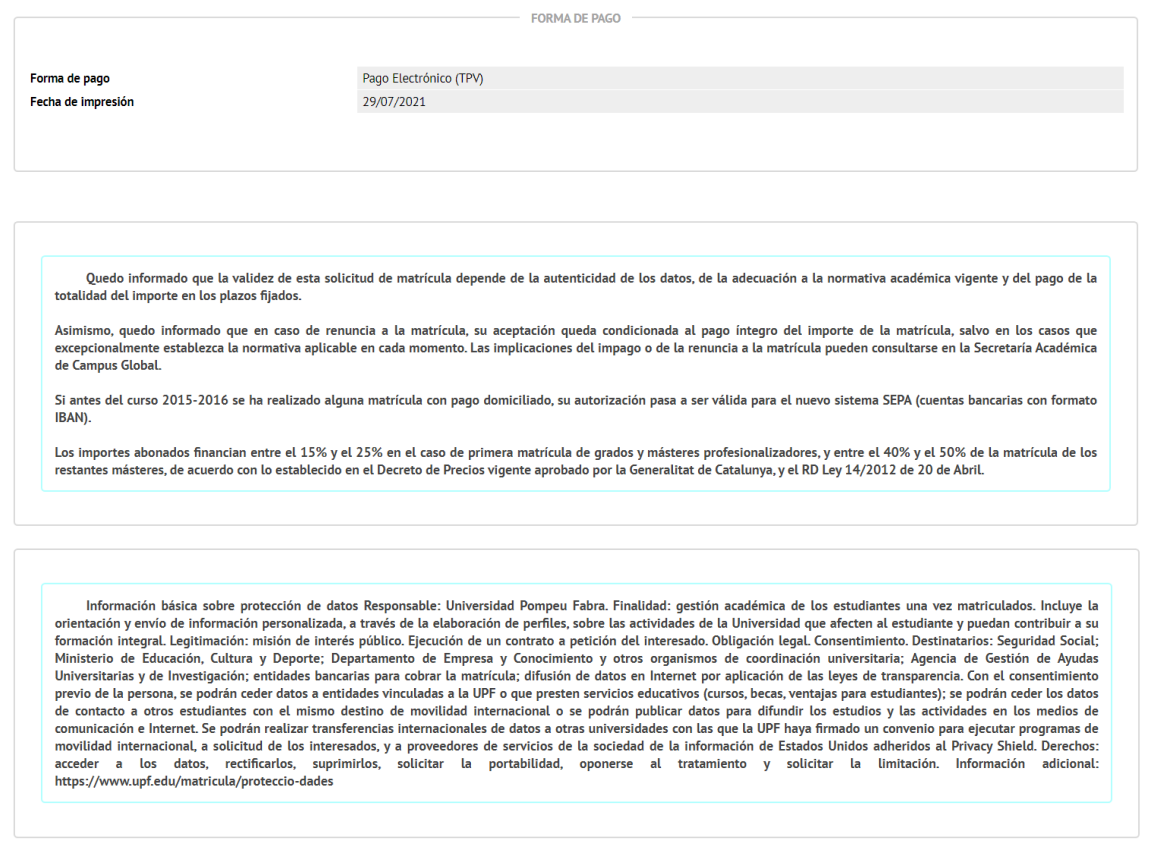

Atrás **D** Confirmar

Una vez confirmada la matrícula, podrás visualizar, imprimir, descargar o enviar por correo electrónico los documentos que ha generado la matrícula.

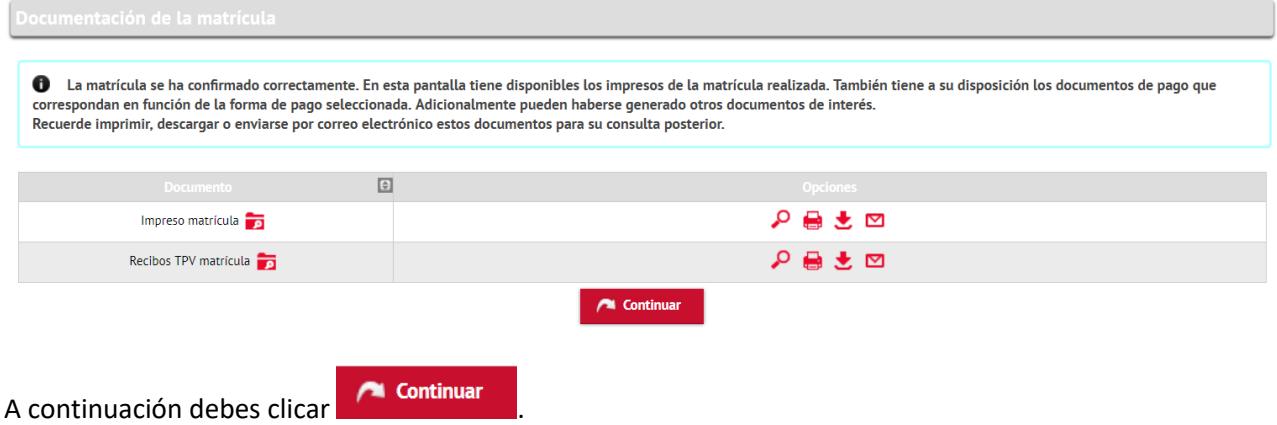

Aparecerá el mensaje conforme la matrícula se ha realizado correctamente.

Finalmente, se mostrará el siguiente mensaje:

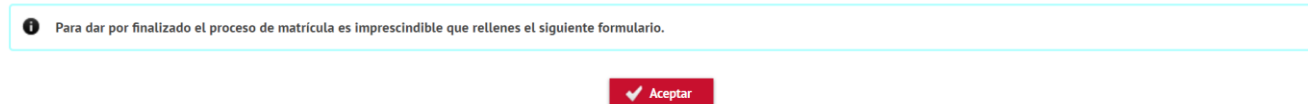

Debes clicar sobre **control de la contra de la contra de la contra de la contra de la contra de la contra de l** proceso de matrícula habrá finalizado.

# **Gracias por tu colaboración. Te deseamos un buen curso académico**

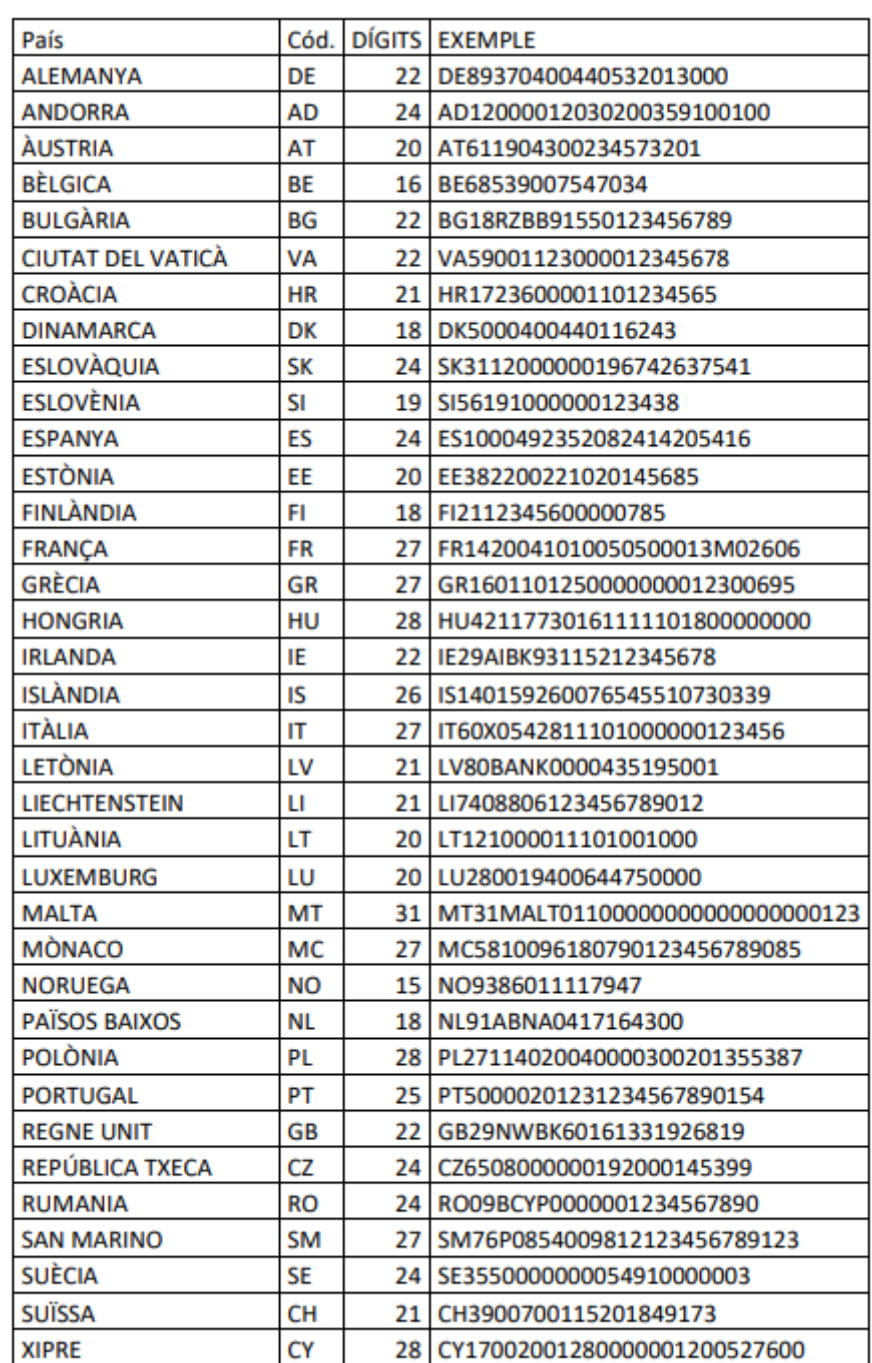

# **Anexo: Listado de países que pueden domiciliar la matrícula con cuenta IBAN zona SEPA**